# Limiter la découverte par IP dans le tableau de bord Cisco Business  $\overline{\phantom{a}}$

## **Objectif**

L'objectif de cet article est de vous montrer comment configurer la fonctionnalité de détection de limite par IP dans Cisco Business Dashboard version 2.5.0.

### Périphériques pertinents | Version du logiciel

● Tableau de bord Cisco Business |2.5.0

### **Introduction**

Cisco Business Dashboard fournit des outils qui vous aident à surveiller et à gérer les périphériques de votre réseau d'entreprise Cisco. Il détecte automatiquement votre réseau et vous permet de configurer et de surveiller tous les périphériques pris en charge, tels que les commutateurs, les routeurs et les points d'accès sans fil.

Limit Discovery by IP contrôle les périphériques gérés par le tableau de bord en fonction de leurs adresses IP. Cette fonctionnalité est configurée par réseau et nécessite que le tableau de bord et la sonde exécutent la version 2.5.0.

Êtes-vous prêt à configurer cette fonctionnalité sur votre réseau ? Commençons tout de suite.

## Table des matières

- Configurer la détection de limite par IP
- Topologie du réseau
- · Superpositions de cartes topologiques

## Configurer la détection de limite par IP

#### Étape 1

Connectez-vous à votre CBD.

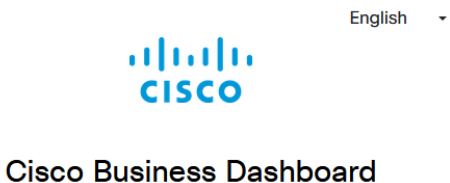

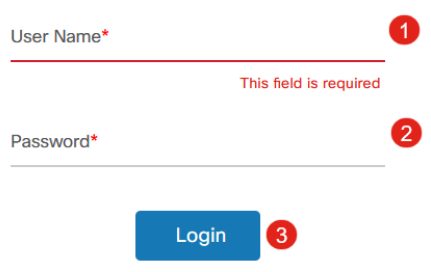

### Étape 2

Sélectionnez Réseau dans le menu.

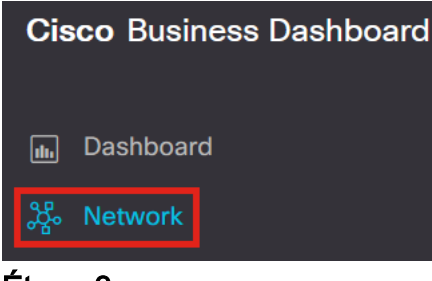

### Étape 3

Sélectionnez le réseau souhaité, puis cliquez sur le bouton Paramètres.

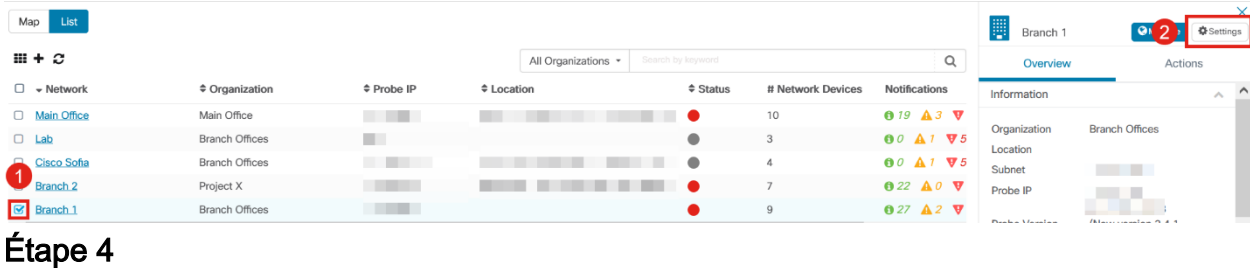

Une fois dans les paramètres réseau, sélectionnez l'onglet Discovery.

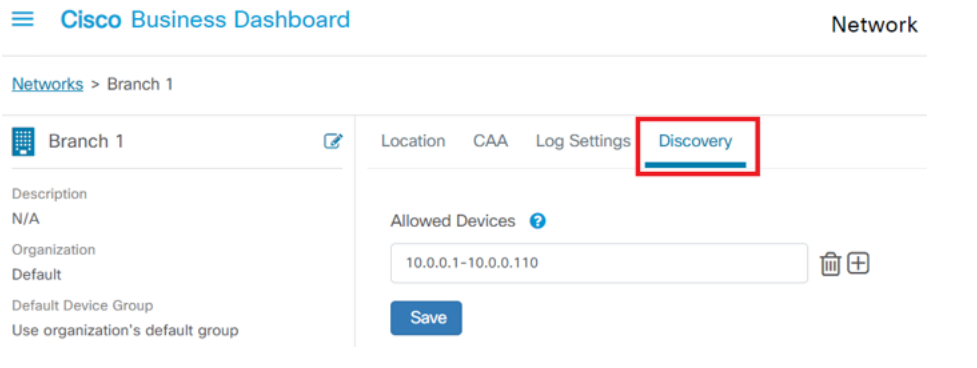

L'onglet Découverte s'affiche uniquement lorsque le tableau de bord et la sonde sont tous deux de version 2.5.0.

#### Étape 5

Entrez une adresse IP ou une plage d'adresses dans la zone de configuration. Dans cet exemple, la plage IP 10.0.0.1 - 10.0.0.110 a été entrée. Une fois la configuration souhaitée définie, cliquez sur le bouton Save.

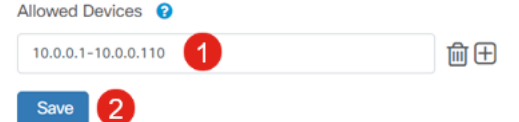

#### Étape 6 (facultative)

Cliquez sur la case + pour ajouter des filtres supplémentaires si nécessaire, bien que trois à quatre entrées soient les plus susceptibles d'être utilisées.

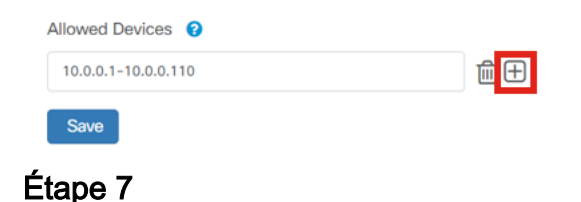

Une fois le filtre de détection créé et enregistré, une tâche Block Discovery sera créée.

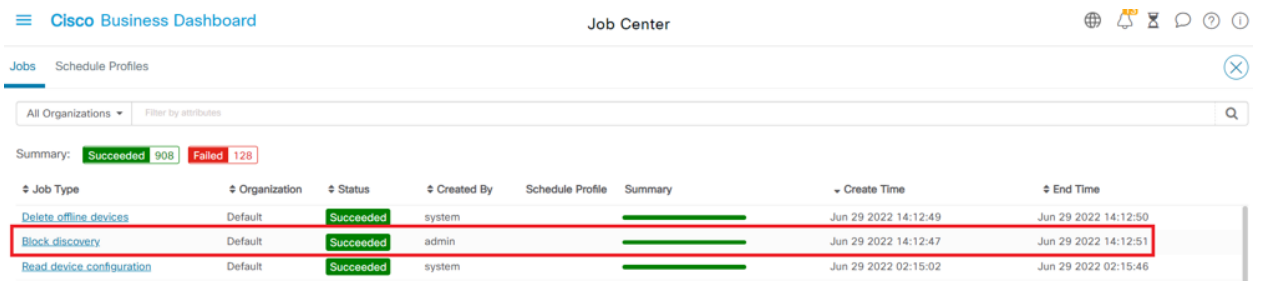

Vous pouvez accéder à l'onglet Jobs en cliquant sur l'icône sablier en haut de l'interface CBD.

#### Étape 8

Dans la page *Inventaire*, vous pouvez trouver le filtre Afficher la découverte. Les options sont les suivantes :

- *Activé -* Il s'agit du paramètre par défaut ; indique les périphériques autorisés par le serveur de fichiers réseau. Tout périphérique bloqué par un filtre de détection de réseau n'apparaît pas dans la liste d'inventaire.
- Both : affiche les périphériques bloqués et non bloqués.

• Bloqué : affiche uniquement les périphériques bloqués.

Dans cet exemple, le filtre Show Discovery est défini sur Both. Un symbole Ø bloqué apparaît sur les périphériques bloqués par le filtre de détection de réseau.

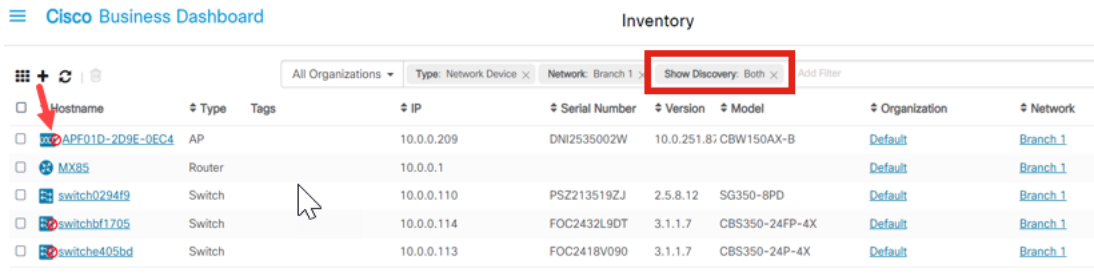

Même si un périphérique peut être bloqué par un filtre de détection, le périphérique réseau peut toujours être détecté et répertorié dans l'inventaire de CBD. Cela peut être dû à des données résiduelles si le périphérique a déjà été découvert avant la configuration d'un filtre de détection ou si le périphérique a été appris par des moyens passifs, comme LLDP ou Bonjour.

### Topologie du réseau

Voici un exemple de carte topologique pour un petit réseau où il n'y a pas de limites à la découverte du réseau.

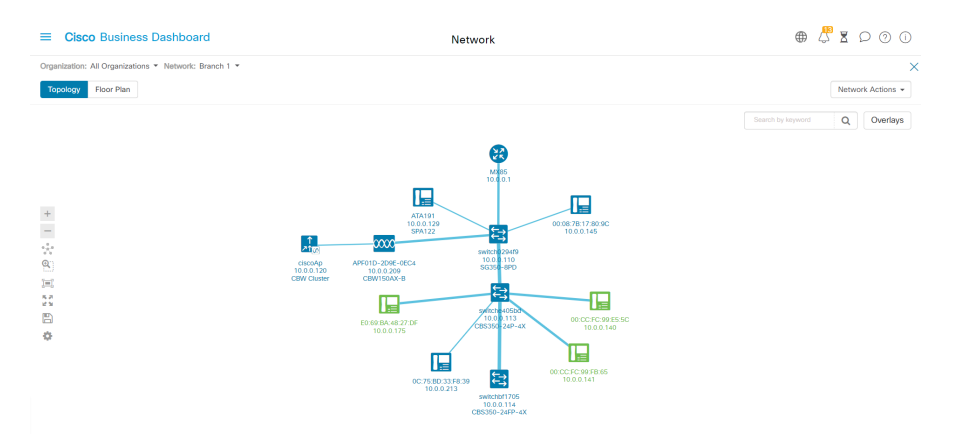

Une fois le filtre de découverte appliqué, la carte topologique résultante se compose désormais d'un seul routeur et d'un seul commutateur.

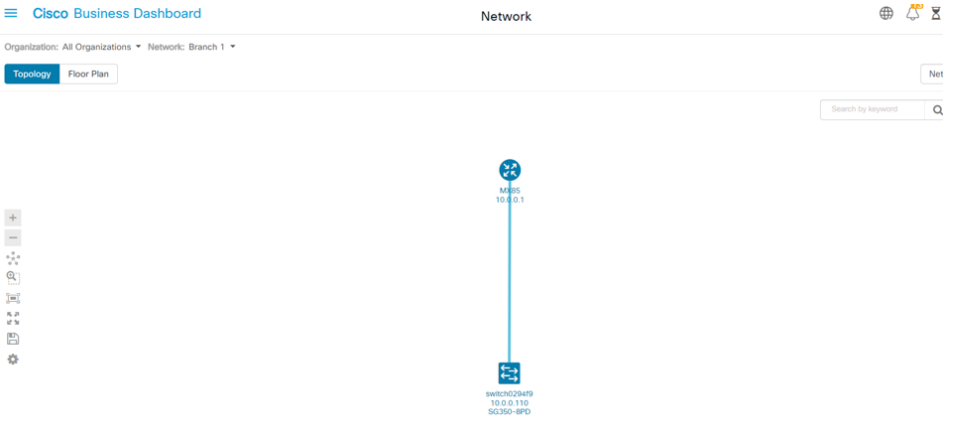

### Superpositions de cartes topologiques

Si le filtre Show Discovery est défini sur Both, la carte topologique affiche les périphériques autorisés et bloqués.

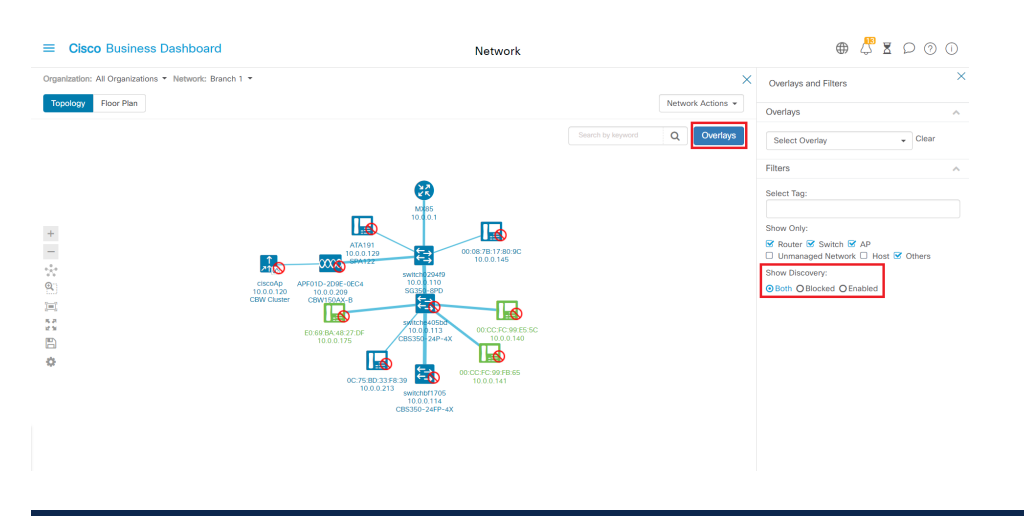

Les périphériques bloqués ne nécessitent pas ou n'utilisent pas de licence pour le CBD.

### **Conclusion**

C'est tout ! Vous savez tout sur le filtre de détection de limite dans CBD 2.5.0 et comment l'utiliser pour gérer votre réseau avec facilité.

Consultez l'article [Découverte du réseau dans le tableau de bord professionnel Cisco](https://www.cisco.com/c/fr_ca/support/docs/smb/cloud-and-systems-management/Cisco-Business-Dashboard/kmgmt-2224-discovering-the-network-in-cbd.html) pour en savoir plus.

#### À propos de cette traduction

Cisco a traduit ce document en traduction automatisée vérifiée par une personne dans le cadre d'un service mondial permettant à nos utilisateurs d'obtenir le contenu d'assistance dans leur propre langue.

Il convient cependant de noter que même la meilleure traduction automatisée ne sera pas aussi précise que celle fournie par un traducteur professionnel.